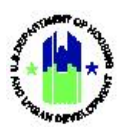

# **Public Data Portal Overview**

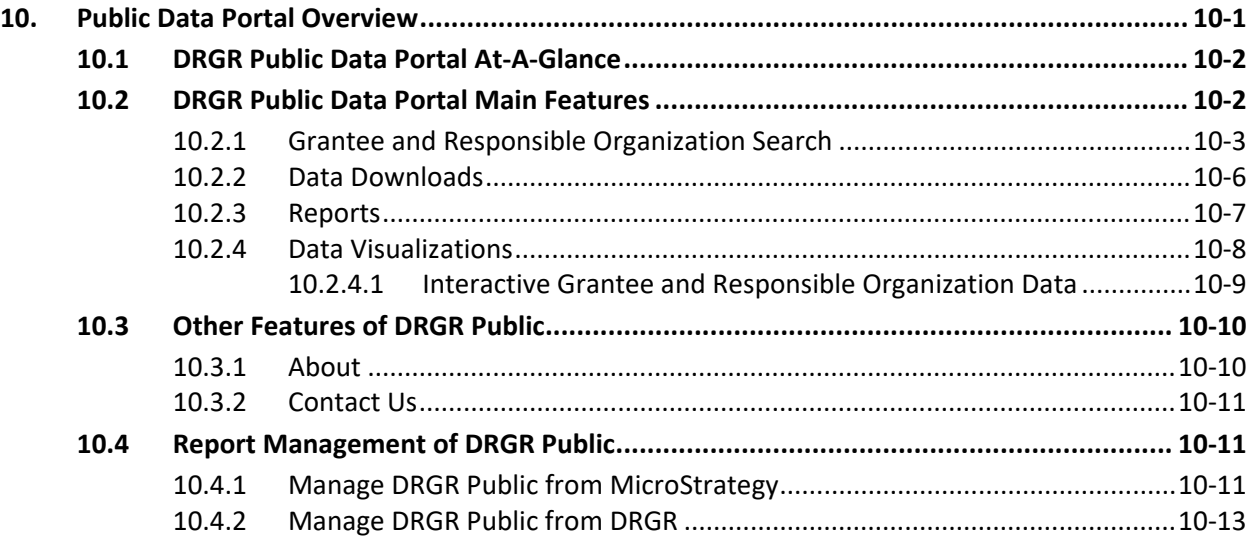

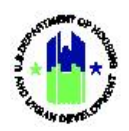

# <span id="page-1-0"></span>**10. Public Data Portal Overview**

The DRGR Public Data Portal ("DRGR Public") – <https://drgr.hud.gov/public/> – was developed to provide the public with access to the data captured and managed in DRGR – one that does not require the public user to make any special access or file requests to HUD[. Figure 10-1](#page-1-1) displays the DRGR Public Data Portal home page.

Any member of the public can now access information on grantees, responsible organizations, grants, action plans, and performance reports. Data is available via dashboards with interactive data visualization tools that enable users to view reports and data, at various aggregation levels. Users can also download PDF, Excel, and CSV formatted files. The DRGR application and MicroStrategy reporting engine are both capable of pushing files and reports to DRGR Public, allowing for a seamless data management process for the DRGR Super Users, who can control what dashboards and reports are published.

<span id="page-1-1"></span>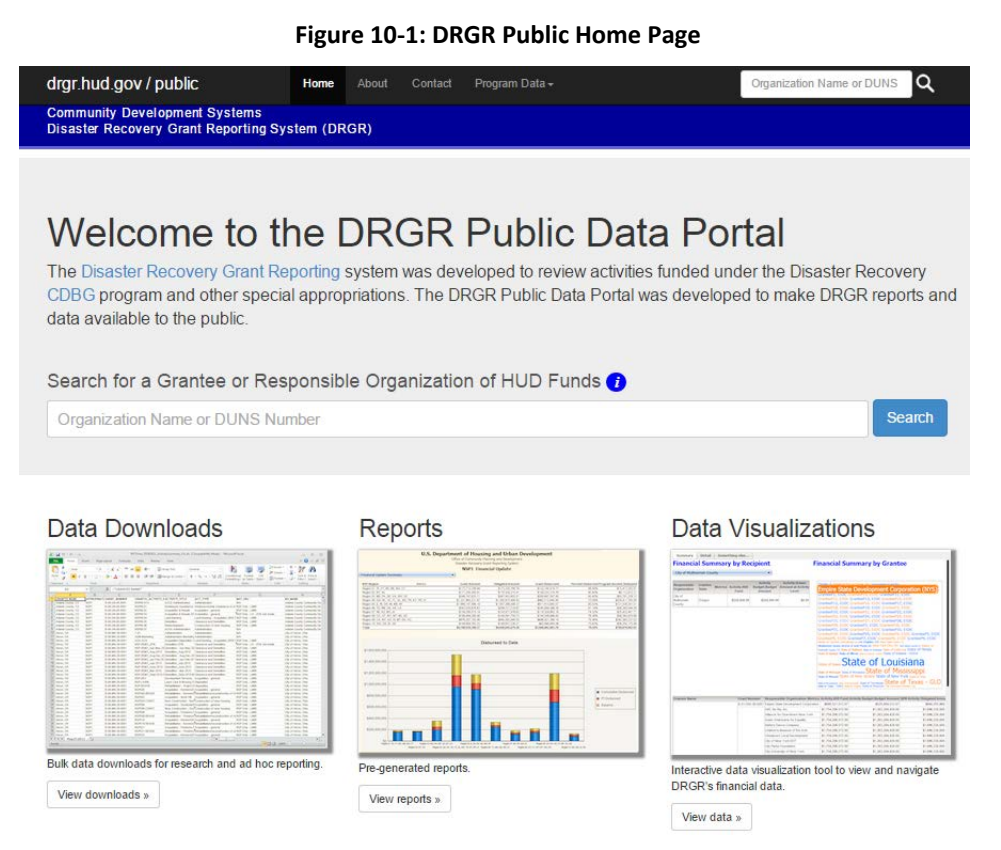

In addition, the DRGR Public Data Portal replaces prior methods of DRGR data accessibility to the public:

- Some members of the public were given view-only accounts to the DRGR application
- On request, spreadsheets containing extracts of DRGR data would be manually generated and given to journalists
- The publicly accessible OneCPD (now HUD Exchange) website would periodically host DRGR performance reports and action plans for the public to view

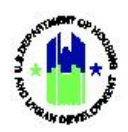

## <span id="page-2-0"></span>**10.1 DRGR Public Data Portal At-A-Glance**

The DRGR Public Data Portal allows users to:

- Search for and view grantees and responsible organizations
- Download PDF files of approved DRGR action plans and performance reports
- Download pre-generated data extracts and raw data files for off-line analysis
- Download pre-generated dashboards and reports
- Use an interactive data visualization tool to summarize and drill down into the data
- Download performance data for responsible organizations by activity type

### <span id="page-2-1"></span>**10.2 DRGR Public Data Portal Main Features**

The DRGR Public home page has four main features or "components" [\(Figure 10-2\)](#page-2-2):

- 1. Grantee and Responsible Organization Search: Allows a search on either the partial or full organization name or DUNS Number. Provides access to individual Grantee Action Plans and Performance reports.
- 2. Data Download: Provides Excel and CSV files for download and off-line analysis.
- 3. Reports: Shows the list of various dashboards providing summary and detailed financial and performance data.
- <span id="page-2-2"></span>4. Data Visualization: Provides an interactive data visualization tool allowing users to analyze and explore data elements using non-conventional methods.

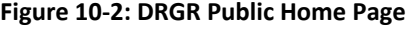

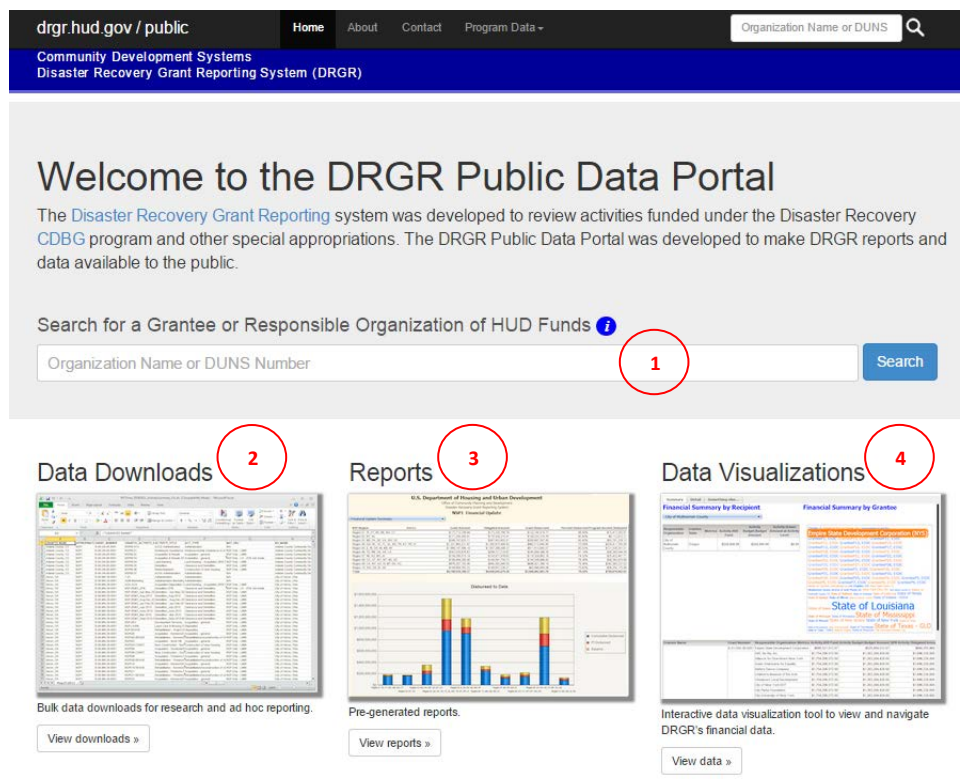

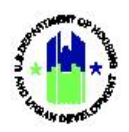

### <span id="page-3-0"></span>**10.2.1 Grantee and Responsible Organization Search**

The DRGR Public home page provides a search field [\(Figure 10-3\)](#page-3-1) that accepts either the partial or full organization name or full DUNS Number. The search field also appears in the top navigation of all pages [\(Figure 10-4\)](#page-3-2). Once the user enters their search criteria in the search field, the system returns a list of matching Grantees and Responsible Organizations [\(Figure 10-5\)](#page-3-3).

#### **Figure 10-3: Organization search form – home page**

<span id="page-3-3"></span><span id="page-3-2"></span><span id="page-3-1"></span>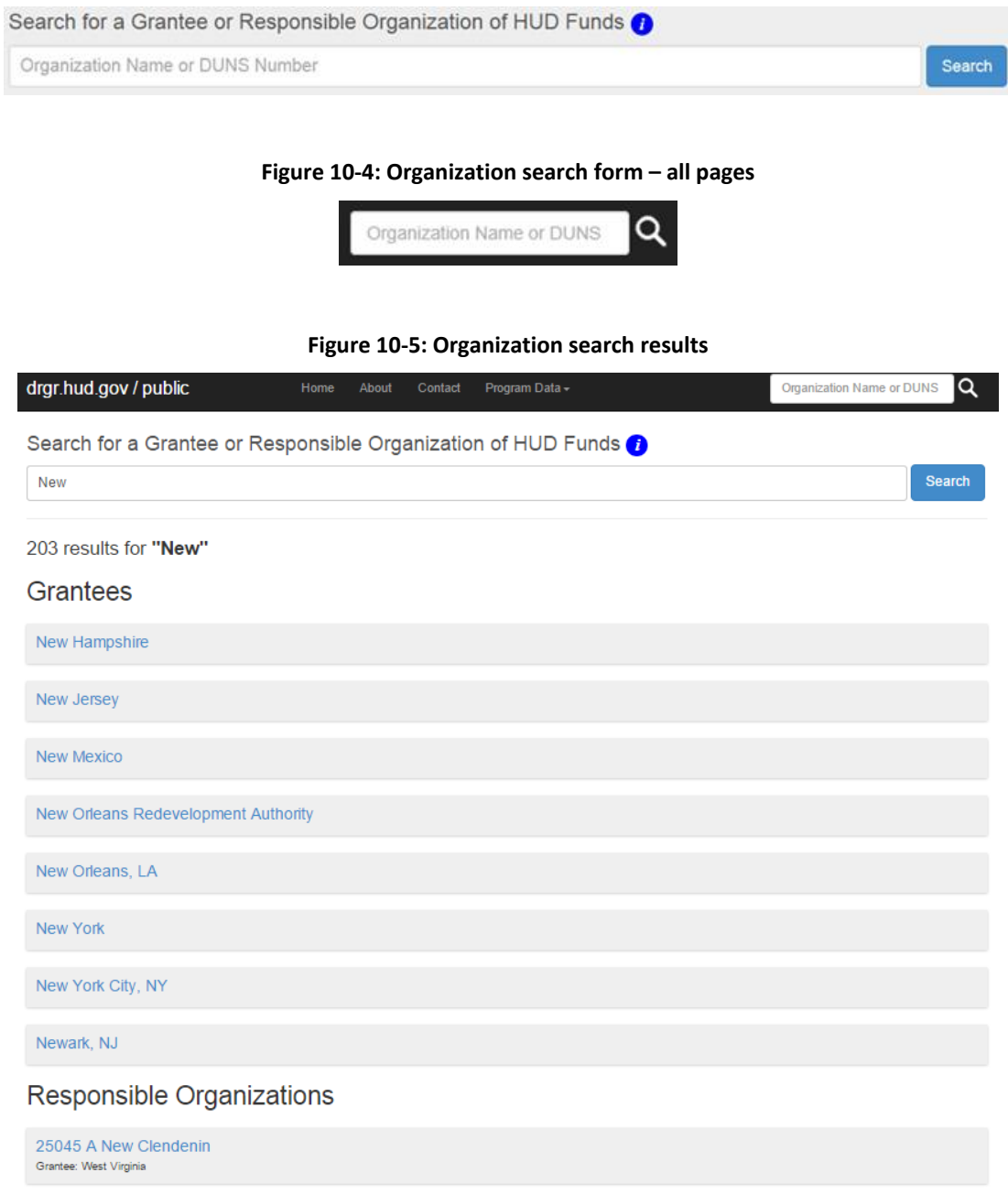

Upon selecting a Grantee from the search results, the Grantee screen lists that organization's grants and funding programs, grant award amount, action plan, performance reports, and a link to a list of associated responsible organizations [\(Figure 10-6\)](#page-4-0).

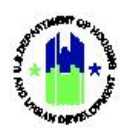

**Figure 10-6: Grantee**

<span id="page-4-0"></span>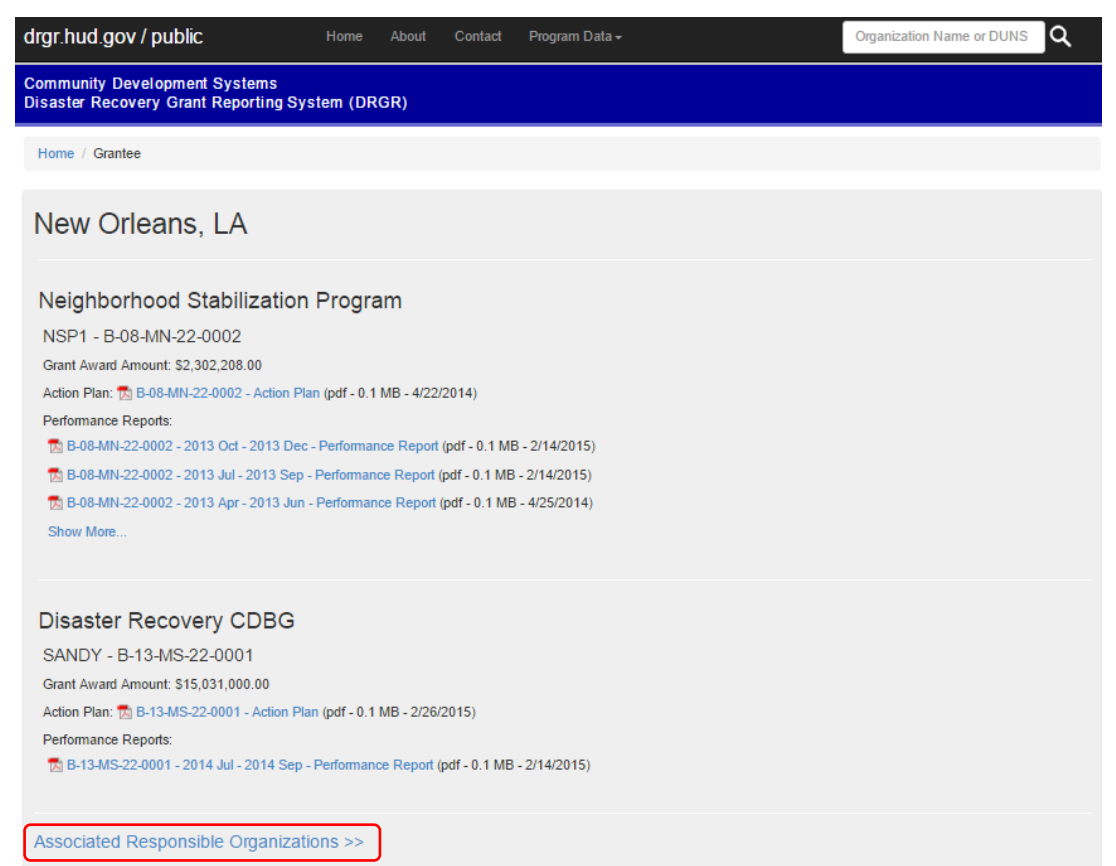

<span id="page-4-1"></span>The associated Responsible Organizations screen lists all responsible organizations that are linked with a given Grantee [\(Figure 10-7\)](#page-4-1).

**Figure 10-7: Associated Responsible Organizations**

| drgr.hud.gov / public                                                                   | Home | About | Contact | Program Data - | Organization Name or DUNS |  |  |  |  |
|-----------------------------------------------------------------------------------------|------|-------|---------|----------------|---------------------------|--|--|--|--|
| <b>Community Development Systems</b><br>Disaster Recovery Grant Reporting System (DRGR) |      |       |         |                |                           |  |  |  |  |
| Home / Associated Responsible Organizations                                             |      |       |         |                |                           |  |  |  |  |

#### New Orleans, LA - Associated Responsible Organizations

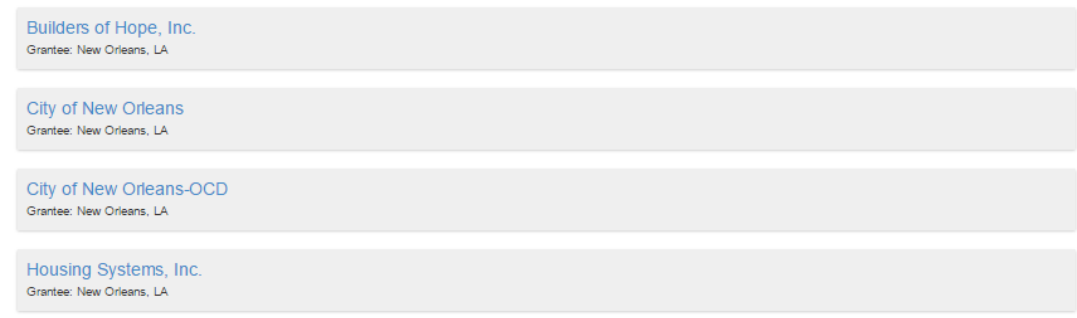

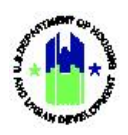

<span id="page-5-0"></span>Upon selecting a Responsible Organization, the screen shows the associated Grantee and allows users to request a report detailing the activities carried out by the selected responsible organization [\(Figure](#page-5-0)  [10-8\)](#page-5-0). Users can choose to generate the report for one or more specific activity types [\(Figure 10-9\)](#page-5-1).

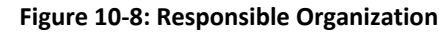

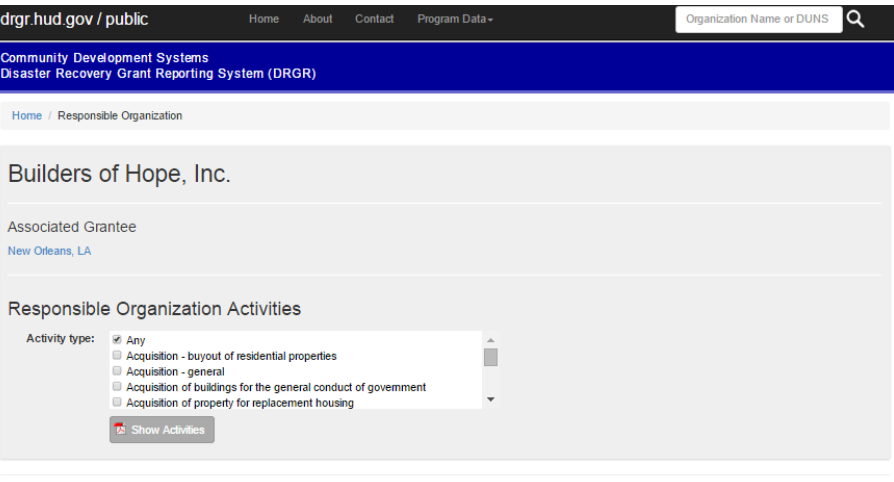

Data Disclaimer | HUD.GOV | Accessibility | Contact Information | Privacy Policy | FOIA | No Fear |

#### **Figure 10-9: Responsible Organization Performance Report**

<span id="page-5-1"></span>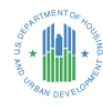

**U.S. Department of Housing and Urban Development** Office of Community Planning and Development<br>Disaster Recovery Grant Reporting System **Performance Report Responsible Organization: City of New Orleans** 

Grantee: New Orleans, LA

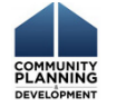

#### **Summary**

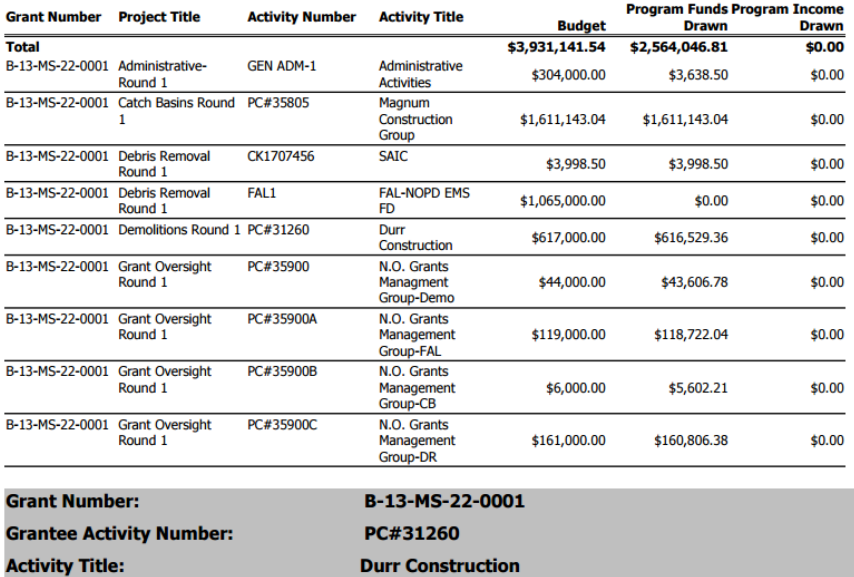

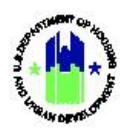

### <span id="page-6-0"></span>**10.2.2 Data Downloads**

<span id="page-6-1"></span>The Data Download screen is accessible directly from the DRGR Public home page or from all pages by using the Program Data dropdown on the toolbar [\(Figure 10-10\)](#page-6-1).

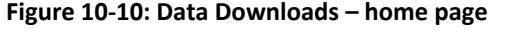

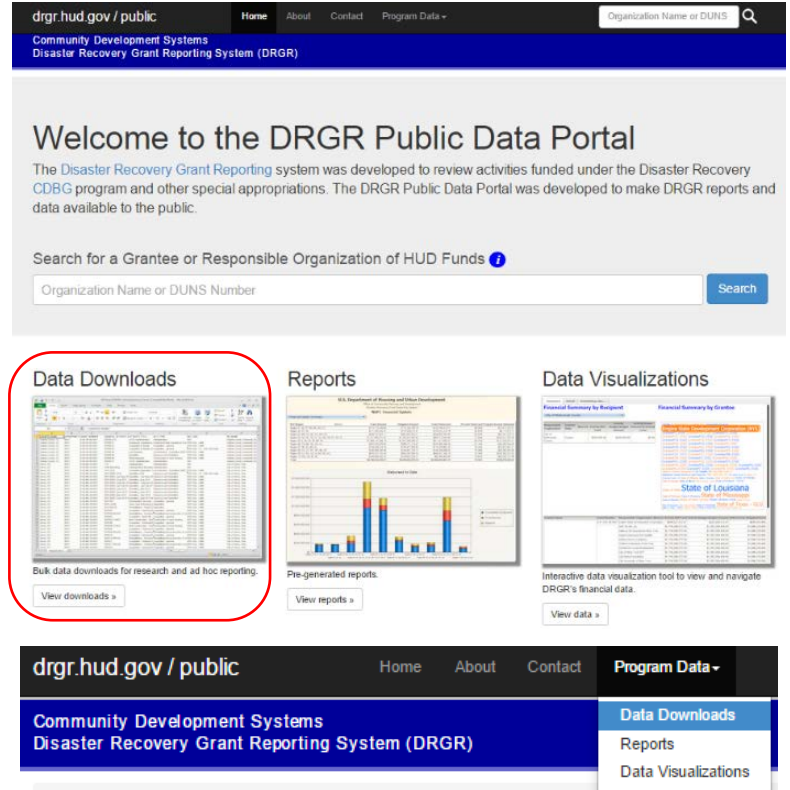

<span id="page-6-2"></span>The Data Download screen provides a list of files [\(Figure 10-11\)](#page-6-2) that users can download for off-line analysis. Files in the Data Download repository are automatically pulled from the MicroStrategy reporting engine. Super-users can modify the schedule and control which reports are published and at what frequency and format. Currently, the Data Download repository contains Excel and CSV files. Larger files can also be archived (i.e., zip files).

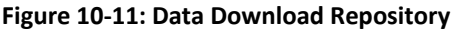

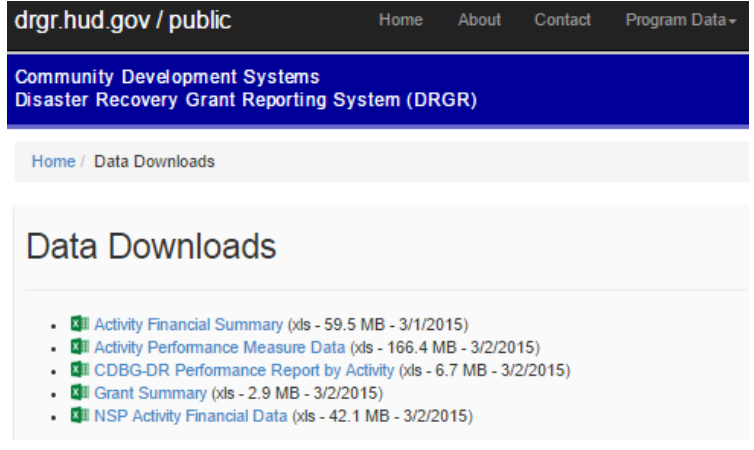

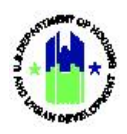

Files are listed in alphabetical order showing the file name, format, size, and published date. Users are able to click a file and download it to their computer [\(Figure 10-12\)](#page-7-1).

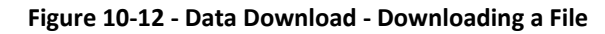

<span id="page-7-1"></span>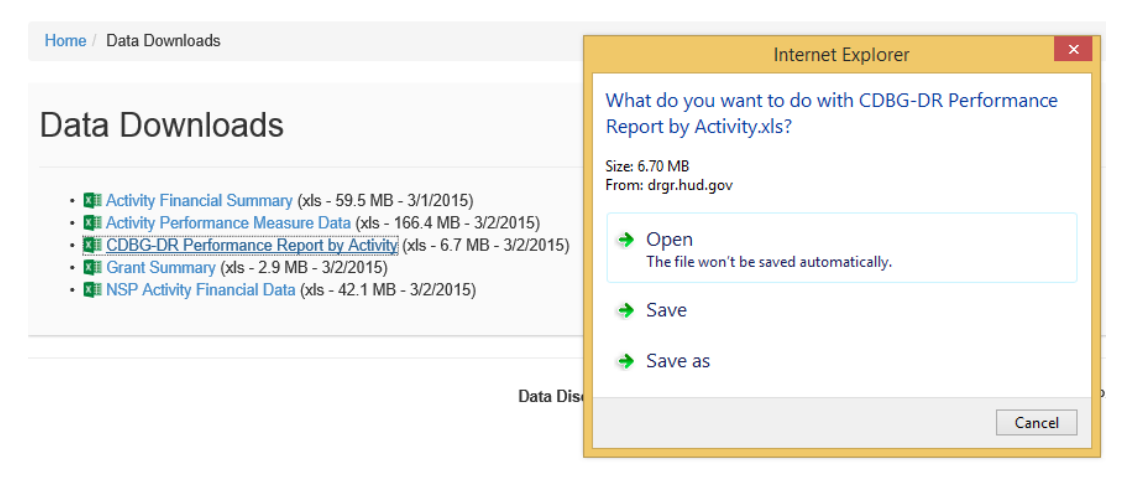

### <span id="page-7-0"></span>**10.2.3 Reports**

<span id="page-7-2"></span>The Reports screen is accessible directly from the DRGR Public home page [\(Figure 10-13\)](#page-7-2), or from all pages by using the Program Data dropdown on the toolbar [\(Figure 10-14\)](#page-7-3).

<span id="page-7-3"></span>**Figure 10-13: Reports home page**

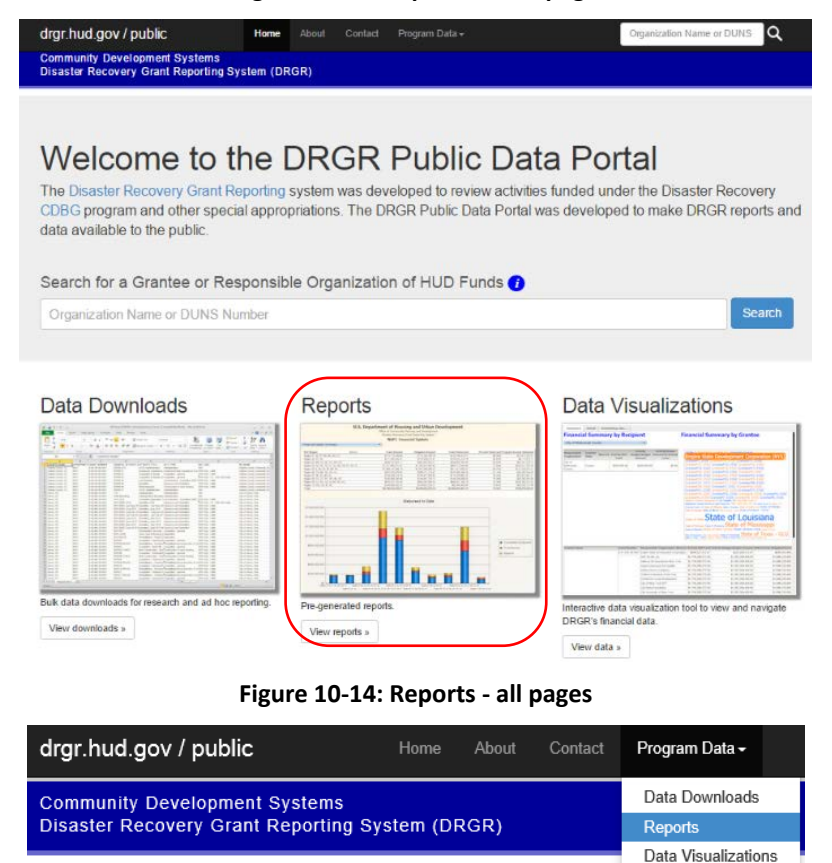

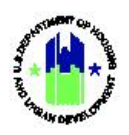

<span id="page-8-1"></span>The Reports screen contains a list of dashboard reports [\(Figure 10-15\)](#page-8-1) providing financial and performance data across grants and appropriations. All dashboards are automatically pulled from the MicroStrategy reporting engine. Super-users can modify the schedule and control which reports are published and at what frequency and format. The dashboard reports can be viewed and downloaded in a PDF format.

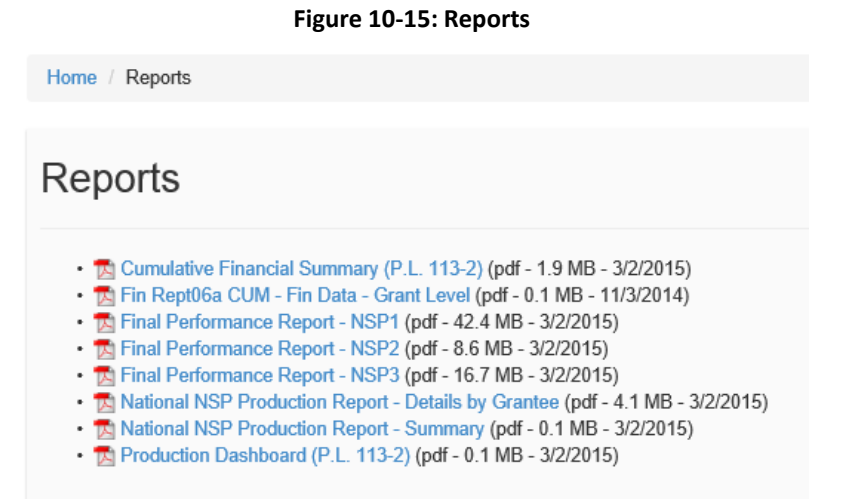

<span id="page-8-2"></span>After a dashboard report is downloaded, users can use the embedded PDF bookmarks to drill down across appropriations and view detailed grant-level data [\(Figure 10-16\)](#page-8-2).

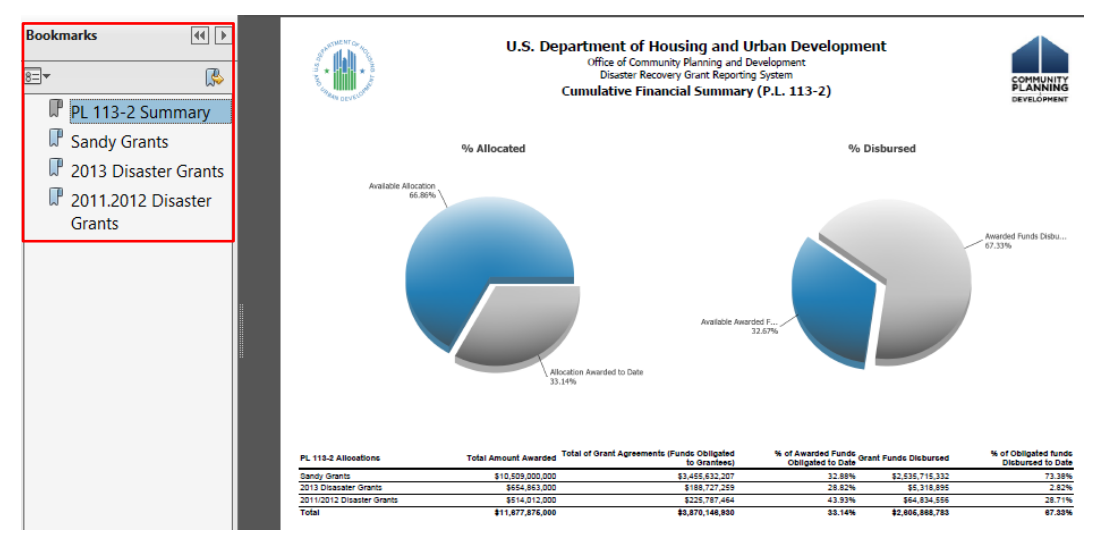

**Figure 10-16: Dashboard with embedded bookmarks**

### <span id="page-8-0"></span>**10.2.4 Data Visualizations**

The Data Visualization tool is accessible directly from the DRGR Public home page [\(Figure 10-17\)](#page-9-1), or from all pages by using the Program Data dropdown on the toolbar [\(Figure 10-18\)](#page-9-2).

<span id="page-9-1"></span>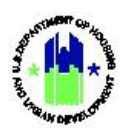

**Data Visualizations** 

#### **Figure 10-17: Data Visualizations**

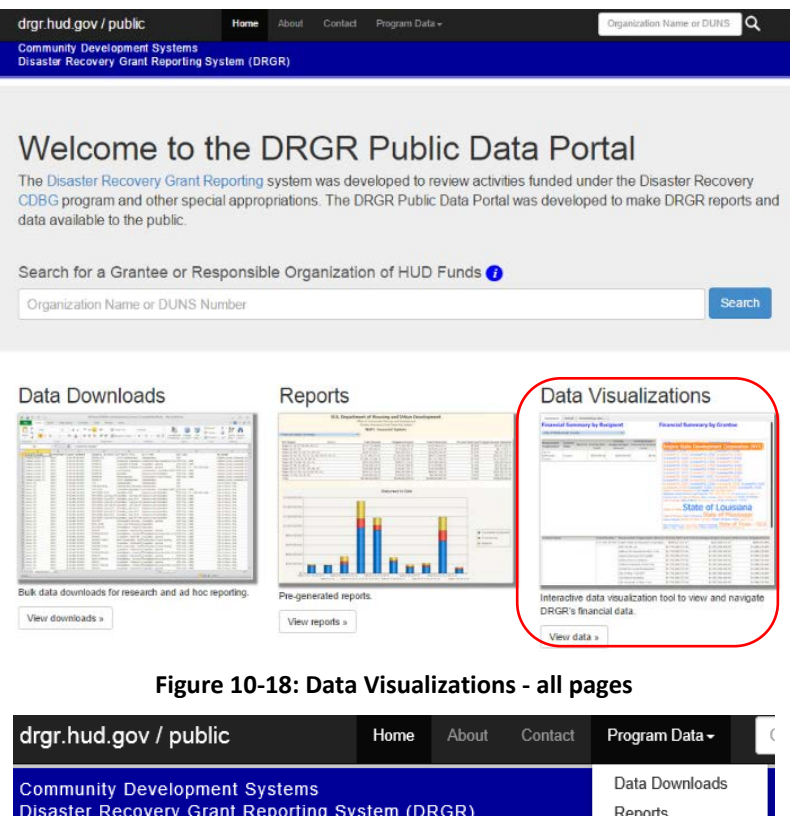

<span id="page-9-2"></span>The Data Visualization tool enables users to conduct an interactive data analysis across grantees and responsible organizations. As with data downloads and dashboards, the data visualization tool is automatically pulled from the MicroStrategy reporting engine. Super-users can modify the schedule.

The Data Visualization tool contains two views, which are detailed in the following sections:

- 1. Summary
- 2. Details by Activity Type

#### <span id="page-9-0"></span>**10.2.4.1 Interactive Grantee and Responsible Organization Data**

The Summary view allows users to view data by state and grantee. For each selection, a dynamic data cloud renders the associated Responsible Organizations [\(Figure 10-19\)](#page-10-2). The font size in the data cloud indicates the relevant size of the Total Budget amount. Users can hover over each Responsible Organization to view details and click on the organization to view a drill down financial summary.

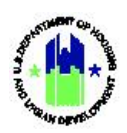

#### **Figure 10-19: Data Visualization Summary View**

<span id="page-10-2"></span>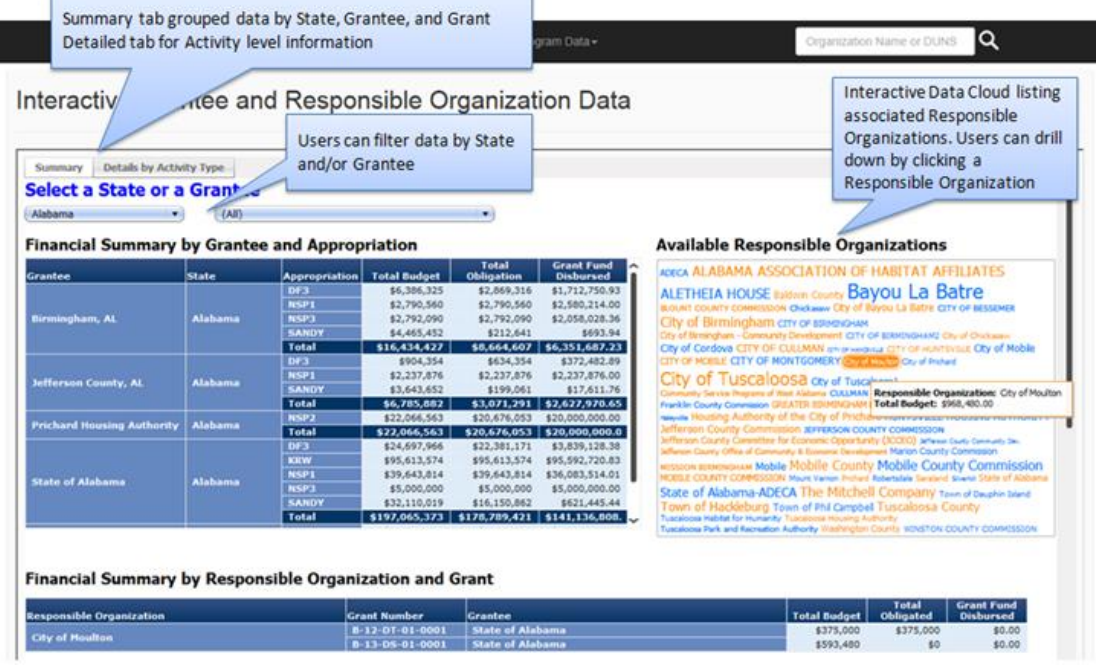

# <span id="page-10-0"></span>**10.3 Other Features of DRGR Public**

#### <span id="page-10-1"></span>**10.3.1 About**

The About page [\(Figure 10-20\)](#page-10-3) provides the purpose of the DRGR system and the DRGR Public Data Portal. A data disclaimer is also provided on this page.

#### **Figure 10-20: About**

<span id="page-10-3"></span>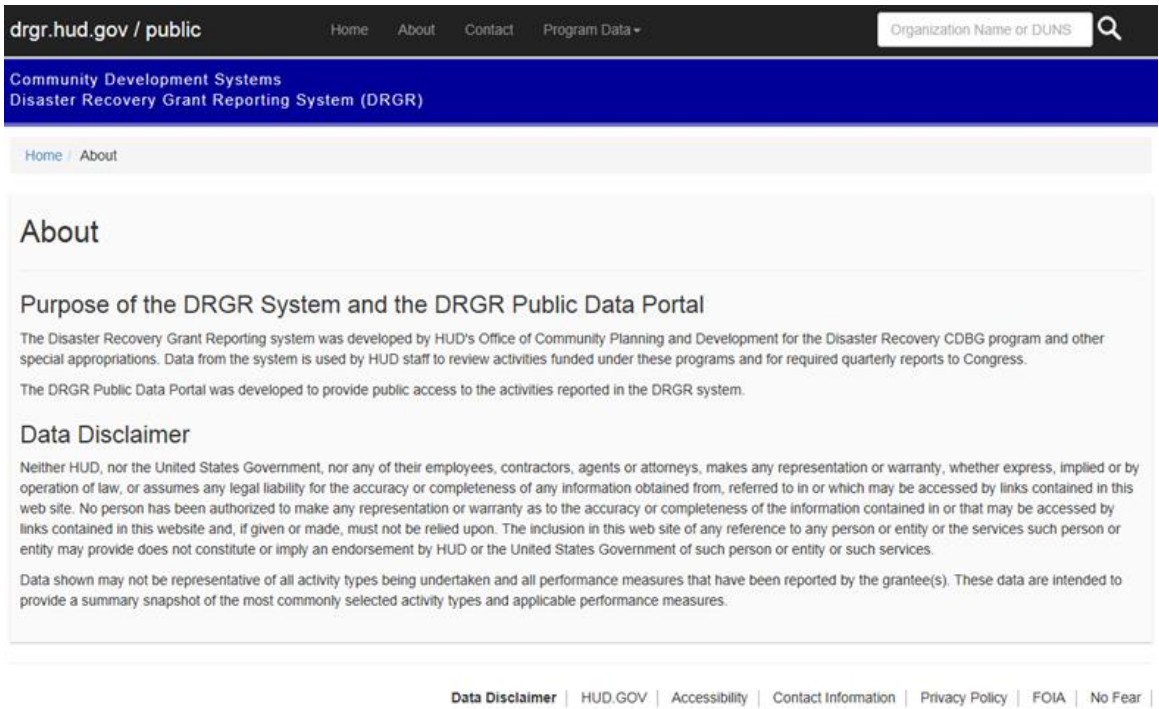

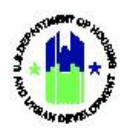

### <span id="page-11-0"></span>**10.3.2 Contact Us**

The Contact Us page describes how to contact the CPD DRGR group [\(Figure 10-21\)](#page-11-3).

#### **Figure 10-21: Contact Us**

<span id="page-11-3"></span>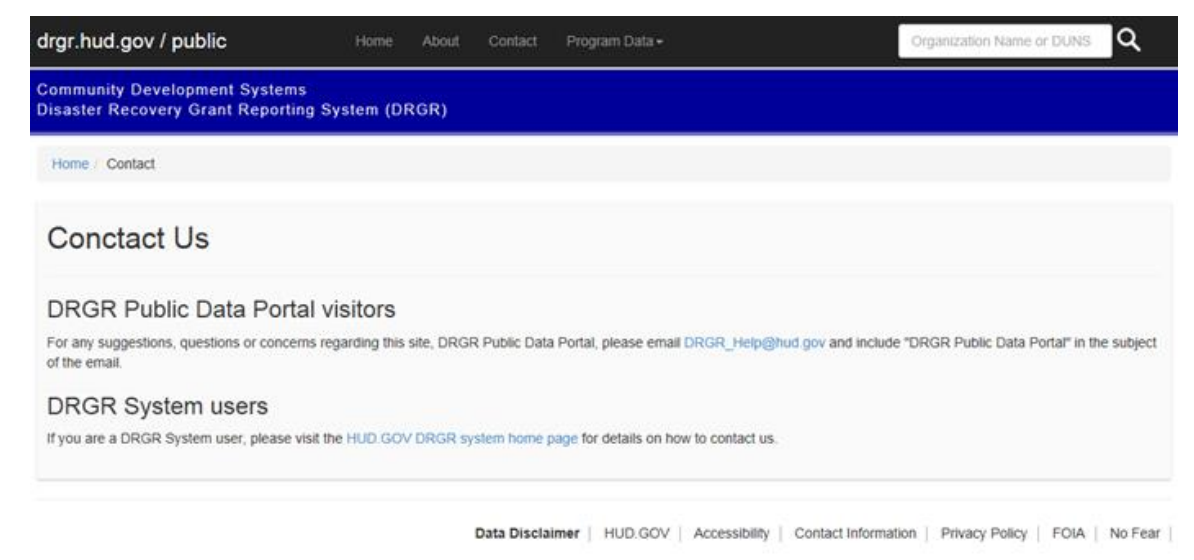

### <span id="page-11-1"></span>**10.4 Report Management of DRGR Public**

All of the features described above are part of DRGR Public. The following section describes the Super User's ability to manage the reports placed on DRGR Public. This includes which reports are made available, and how often the data in the reports is updated on DRGR Public.

### <span id="page-11-2"></span>**10.4.1 Manage DRGR Public from MicroStrategy**

Super Users have the ability to create and manage report subscriptions which are delivered and made available on the DRGR Public website. These functions are available in the MicroStrategy "Super User Reports" folder (located within "Standard Reports") – see [Figure 10-22: Super User Reports for DRGR](#page-11-4)  [Public](#page-11-4) below.

<span id="page-11-4"></span>

| Ш | <b>Public Dashboards - delivered to DRGR Public site</b>                      |                                         |                     |                                                                                                    |                | اعر<br>Search: Public Dashboards - |  |
|---|-------------------------------------------------------------------------------|-----------------------------------------|---------------------|----------------------------------------------------------------------------------------------------|----------------|------------------------------------|--|
|   | <b>Name</b>                                                                   | Owner                                   | Modified            | <b>Description</b>                                                                                 | <b>Actions</b> |                                    |  |
|   | Cumulative Financial Summary (P.L. 113 C53760 IVO DJOUBRAI 5/2/14 2:09:27 PM  |                                         |                     | Dashboard provides cumulative financial summary for P.L. 113-2.                                    |                |                                    |  |
|   | <b>IT's</b> Data Visualization-bk                                             | C53760 IVO DJOUBRAL 5/22/14 12:28:41 PM |                     |                                                                                                    |                |                                    |  |
|   | <b>IIA</b> Data Visualization - PDP published                                 | C53760 IVO DJOUBRAL 5/12/14 3:41:58 PM  |                     |                                                                                                    |                |                                    |  |
|   | Grantee Expenditure Trends (P.L. 113-2) C53760 IVO DJOUBRAL 5/2/14 2:09:27 PM |                                         |                     | Dashboard provides funding and expenditure data for P.L. 113-2 including an expenditure trendline. |                |                                    |  |
|   | <b>II</b> NSP Production Report - PDP published                               | C53760 IVO DJOUBRAI 7/28/14 10:54:14 PM |                     |                                                                                                    |                |                                    |  |
|   | II NSP Production Report - PDP published Gupta (Ctr), Anjali                  |                                         | 7/28/14 10:43:53 PM |                                                                                                    |                |                                    |  |

**Figure 10-22: Super User Reports for DRGR Public**

From the list of Reports, Super Users will use the "subscription" icon (highlighted above) to add a subscription for DRGR Public. Super Users will use the <**Add file subscription**> [\(Figure 10-23\)](#page-12-0) link to access options for the subscription.

<span id="page-12-0"></span>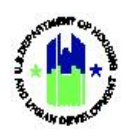

#### **Figure 10-23: Add File Subscription link**

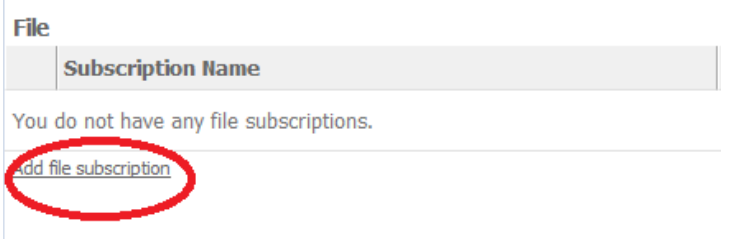

Upon selection of the link, Super Users will be able set-up a new subscription for DRGR Public. [Figure](#page-12-1)  [10-24](#page-12-1) shows the "Subscription Set-Up" screen. The following options are available:

- 1. **Schedule** Super Users select a schedule (frequency) for subscription delivery to DRGR Public from a dropdown list. The schedule governs how often report data is updated on DRGR Public. Each delivery of the same report to DRGR Public will overwrite previous versions of the report.
- 2. **Location – Super Users select where the report should appear on the website. There are three options to post a report on the website which correspond to the three main data access features shown on the DRGR Public home page [\(Figure 10-1\)](#page-1-1) – Data Downloads, Reports and Visualizations.**
- 3. **Delivery Format** As shown above, there are four options for Delivery Format (HTML, PDF, Excel, and Flash). This selection will determine the format the report can be accessed and/or downloaded by external users via DRGR Public.
- 4. **File Name** Super Users create a name for the report, which will be shown on the DRGR Pubic site.
- <span id="page-12-1"></span>5. **Save** – the <**OK**> button will complete and save the subscription.

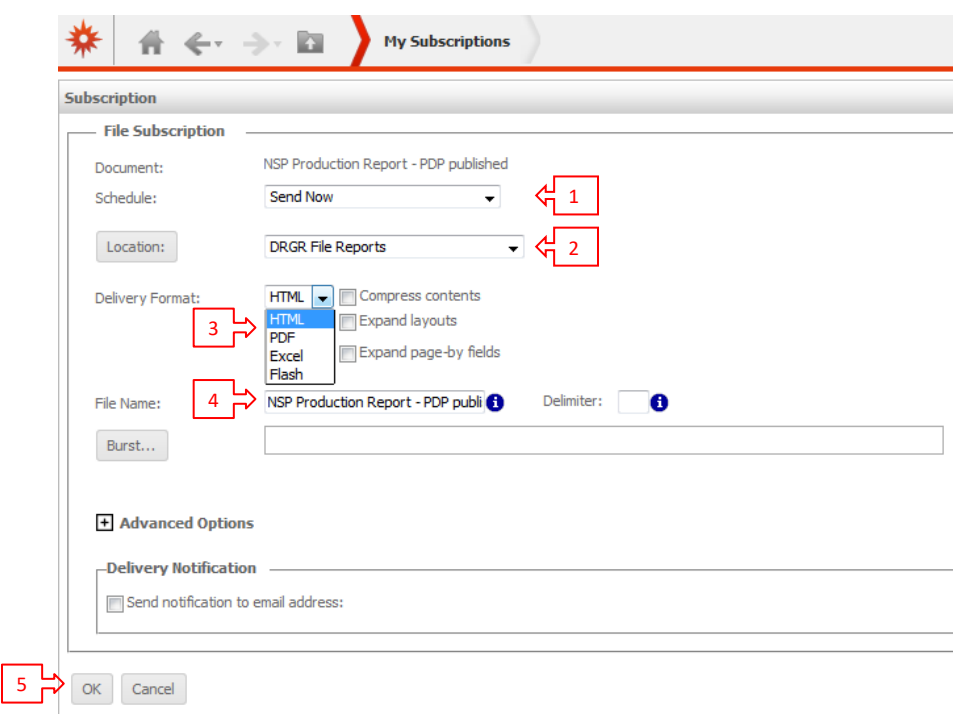

#### **Figure 10-24: DRGR Public Subscription Options**

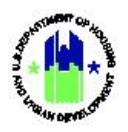

Once the subscription is saved, the report will appear under the "Subscription Name" heading shown in [Figure 10-23.](#page-12-0) In addition, the subscription will also be included in the user's "My Subscriptions" folder in MicroStrategy [\(Figure 10-25\)](#page-13-1).

<span id="page-13-1"></span>

|    | <b>My Subscriptions</b>                                                        |                                                              |                             |                                 |                             |                                         | Search: All folders          | م<br>$\overline{?}$          |  |
|----|--------------------------------------------------------------------------------|--------------------------------------------------------------|-----------------------------|---------------------------------|-----------------------------|-----------------------------------------|------------------------------|------------------------------|--|
|    | <b>File Subscriptions</b>                                                      |                                                              |                             |                                 |                             |                                         |                              |                              |  |
|    | Subscription Name A                                                            | Report/Document ∠                                            | Owner $\angle$              | Schedule $\angle$               | Recipient ∠                 | Address $\angle$                        | <b>Personalized ∠ Action</b> | <b>Unsubscribe</b>           |  |
| 亩  | ActivityFinancialData 5/2/14 7:19:46 PM                                        | <b>Activity Financial Data</b>                               | C04004 Ivo - for<br>Testing | <b>Every Monday</b><br>(7am ET) | C04004 Ivo - for<br>Testing | <b>DRGR Data-Download</b>               | N                            | $\blacksquare$<br><b>COL</b> |  |
| 丽  | ActivityFinancialSummary 5/2/14 7:16:15 PM                                     | <b>Activity Financial Summary</b>                            | C04004 Ivo - for<br>Testing | Every Monday<br>(7am ET)        | C04004 Ivo - for<br>Testing | <b>DRGR Data-Download</b>               | A                            | $\Box$                       |  |
| 畐  | ActivityPMData 5/2/14 7:17:06 PM                                               | Activity Performance Measure Data                            | C04004 Ivo - for<br>Testing | <b>Every Monday</b><br>(7am ET) | C04004 Ivo - for<br>Testing | <b>DRGR Data-Download</b>               | 鱼                            | m                            |  |
| 莆  | Cumulative Financial Summary (P.L. 113-2) - PDP<br>published 5/2/14 6:59:49 PM | Cumulative Financial Summary (P.L. 113-2)<br>- PDP published | C04004 Ivo - for<br>Testing | <b>Every Monday</b><br>(7am ET) | C04004 Ivo - for<br>Testing | <b>DRGR File Reports</b>                |                              | $\Box$                       |  |
| άĒ | Data Visualization - PDP published 5/2/14 6:53:52 PM                           | Data Visualization - PDP published                           | C04004 Ivo - for<br>Testing | <b>Every Monday</b><br>(7am ET) | C04004 Ivo - for<br>Testing | <b>DRGR File</b><br>Data-Visualizations | N                            | $\Box$                       |  |
| 禪  | Data Visualization-bk 5/22/14 12:33:25 PM                                      | Data Visualization-bk                                        | C04004 Ivo - for<br>Testing | Every Monday<br>Morning         | C04004 Ivo - for<br>Testing | <b>DRGR File</b><br>Data-Visualizations | A                            |                              |  |

**Figure 10-25: My Subscriptions List – DRGR Public**

**Note**: Super Users will be able to "Unsubscribe" from reports in the "My Subscriptions" folder; however, unsubscribing only prevents new versions of the report from being delivered and will not delete previous versions of the report available on DRGR Public. To delete a report from DRGR Public, see Section [10.4.2](#page-13-0) below.

### <span id="page-13-0"></span>**10.4.2 Manage DRGR Public from DRGR**

<span id="page-13-2"></span>The Manage Download Files feature (Figure 10-26: [Link to Super User Public Site Download File](#page-13-2)  [Manager\)](#page-13-2) is provided within the DRGR application, and allows Super Users to delete and upload files available on DRGR Public. The screen in [Figure 10-27: Super User Public Site Download File Manager](#page-14-0) is displayed upon clicking "Manage Download Files".

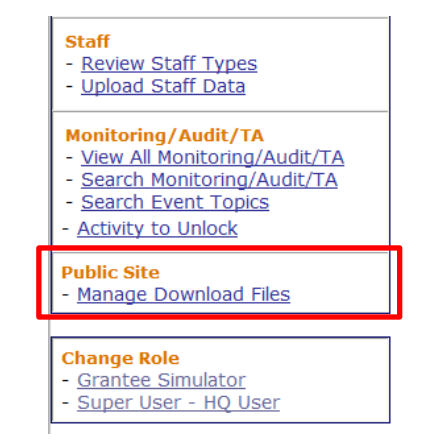

**Figure 10-26: Link to Super User Public Site Download File Manager**

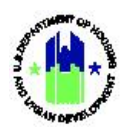

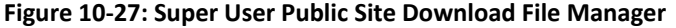

<span id="page-14-0"></span>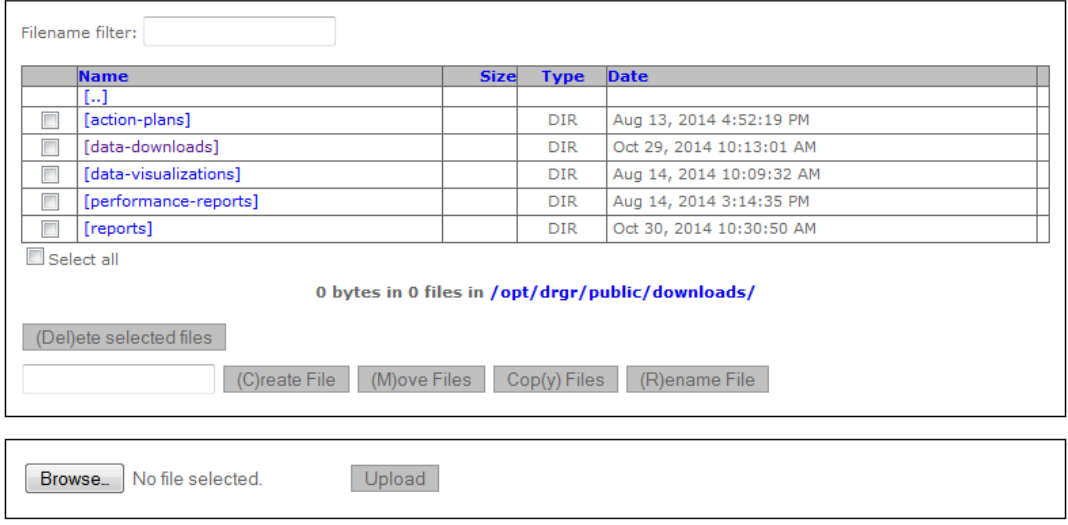

<span id="page-14-1"></span>File management can be performed by selecting one of the directories to open a list of files within that directory. [Figure 10-28](#page-14-1) below shows the list of files located within the "Data-Downloads" directory.

**Figure 10-28: Files within "Data-Downloads" Directory**

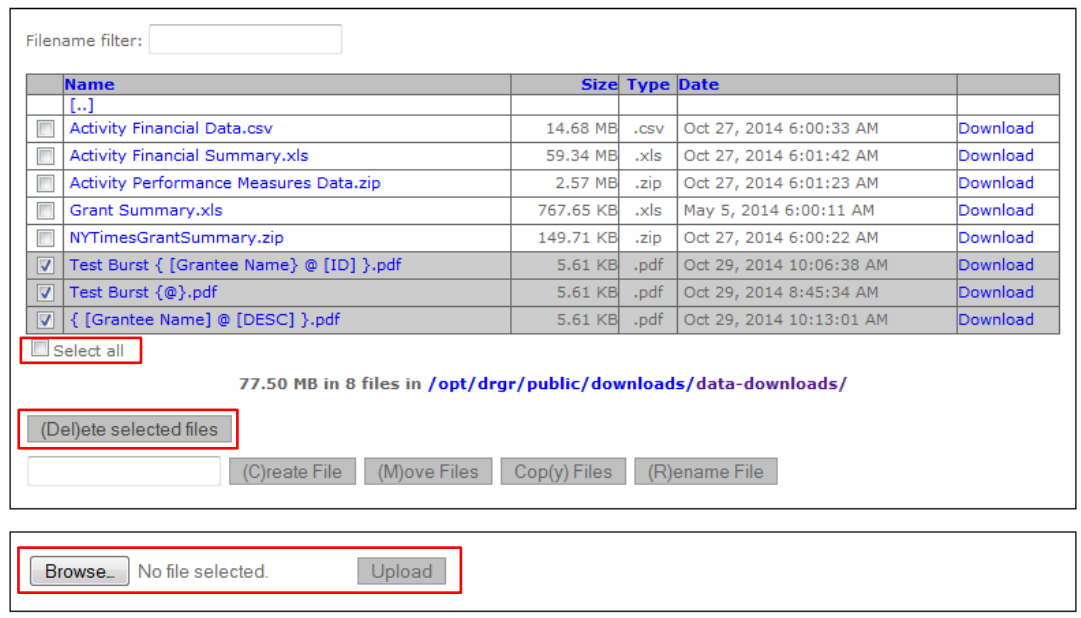

From the screen shown in [Figure 10-28,](#page-14-1) Super Users can delete selected files, upload files and perform a variety of other file management tasks. Files are selected using the checkboxes next to each file name, or the <**Select all**> checkbox located below the file list. Once selected, files can be deleted using the <**(Del)ete selected files**> button. Deleting files will remove the files from the DRGR Public website.

Super Users can also upload files outside of the DRGR system (e.g. on the user's computer) directly to the DRGR Public site via DRGR. To upload a file, Super Users will use the <**Browse…**> button located at the bottom of the file management screen to locate a file for upload. Once a file is selected, the upload action is completed using the <**Upload**> button.